# **RDM 6**

### **Créer une structure**

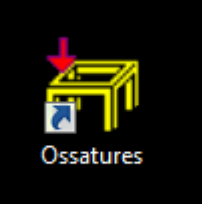

Double-cliquez sur l'icône **Ossatures** sur le bureau. Lorsque le logiciel est ouvert, cliquez sur **Fichier → Nouvelle étude**, choisissez **PLANE**, puis **OK**.

Le panneau qui s'ouvre alors vous demande les coordonnées **(abscisse et ordonnée)** des points de la structure.

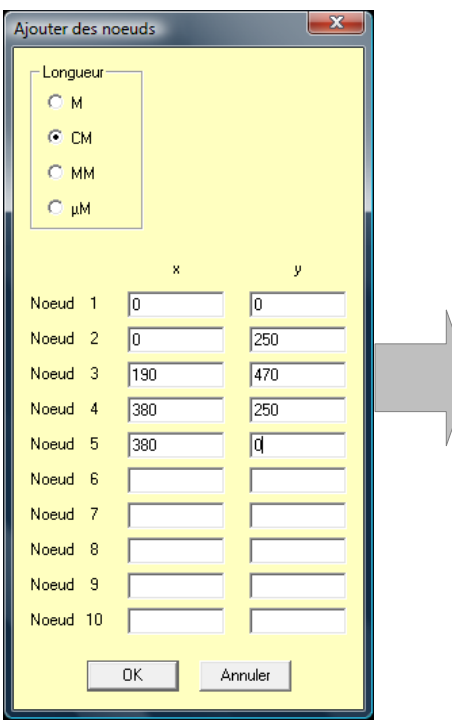

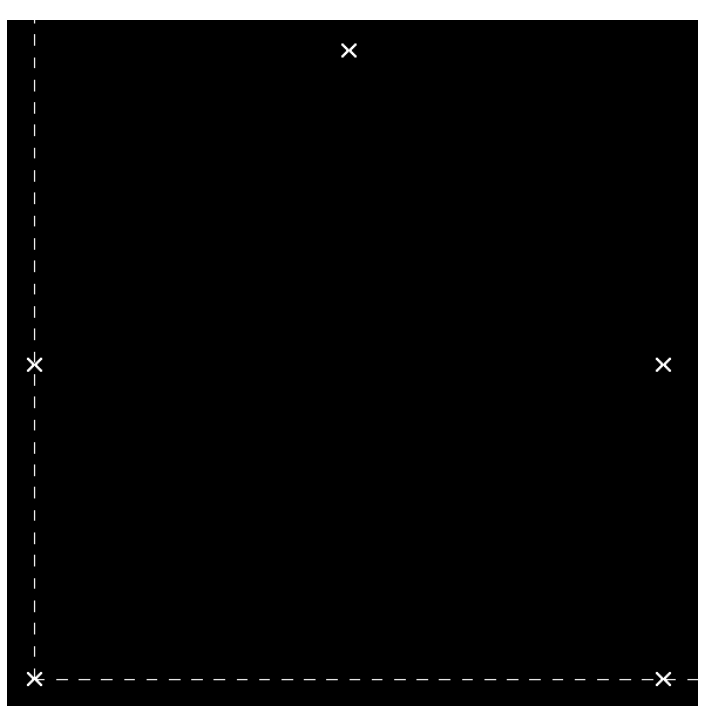

Entrez alors les points que vous aurez déterminé graphiquement (attention toutefois à bien cliquer sur **CM** dans la partie **Longueur**).

Ensuite, il vous reste à relier les différents points par des poutres (éléments de structure).

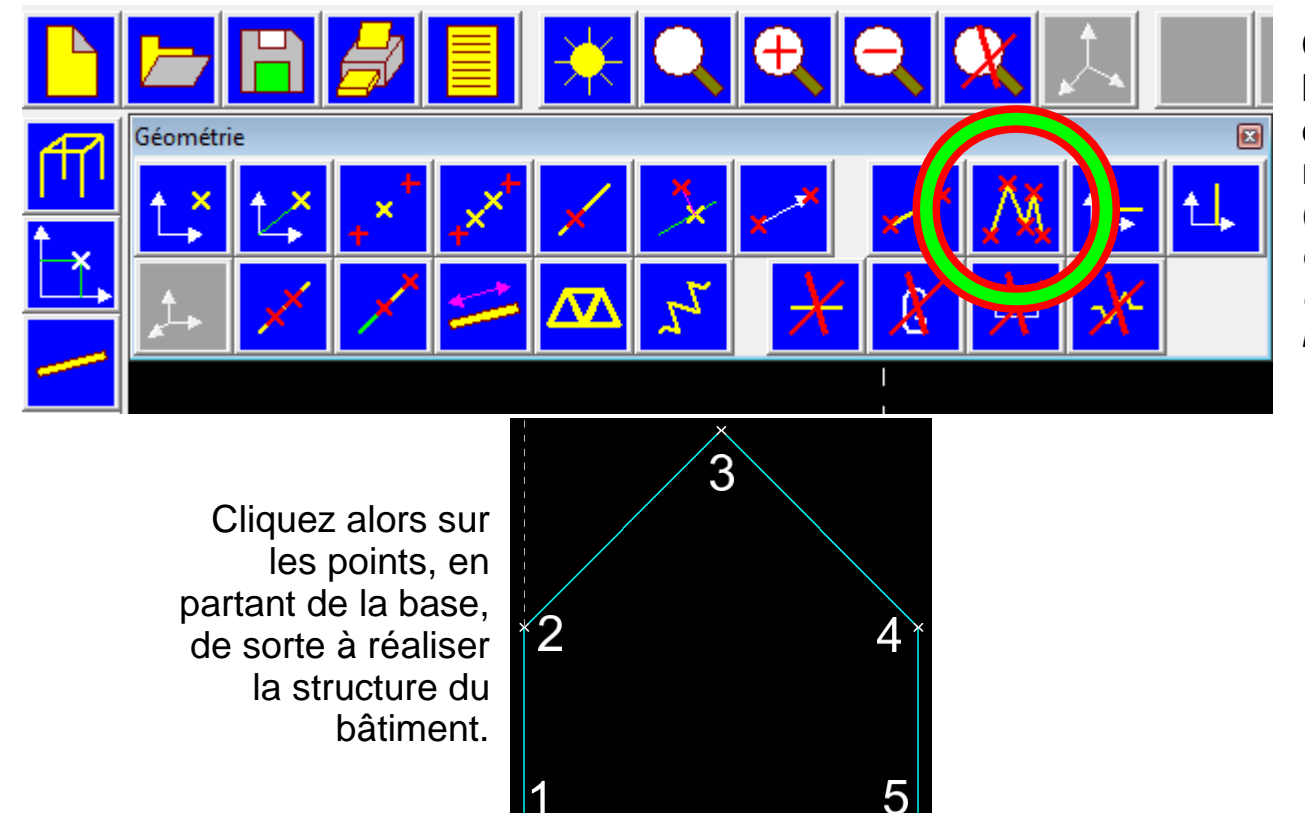

Cliquez sur l'icône entourée en rouge et vert (*Poutres définies par une série de nœuds*)

Page 1

### **Appliquer un matériau**

### **Appliquer une section de poutre**

**-**

**1** - Appliquez un matériau à la structure en cliquant sur l'icône 1 :

→ Cliquez sur le bouton **Bibliothèque** et choisissez le matériau dans la liste (**Acier 45 SCD 6**)

**2** - Appliquez une section pour les poutres en cliquant sur l'icône 2 :

→ Cliquez sur le bouton **Paramétrée** pour choisir et définir la section de la poutre (carré plein de 150 mm de côté)

→ Une fois le choix fait, cliquez sur **Quitter**.

 $\rightarrow$  Les sections des poutres apparaissent alors sur votre structure en violet.

### **Appliquer des liaisons aux points**

### **- Appliquer une charge sur les poutres**

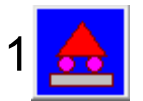

*1* - Appliquez des liaisons *encastrement* aux points correspondant aux fondations. *(voir illustration 1 ci-dessous)*

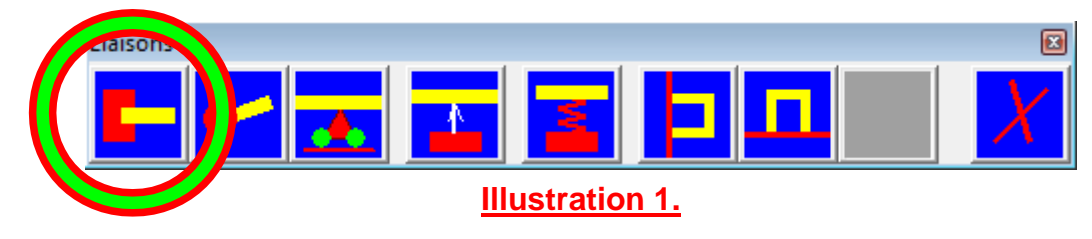

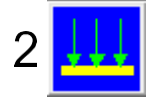

**2** - Appliquez une charge sur la couverture :

→ Cliquez sur le bouton *Charge uniformément répartie (voir illustration 2 ci-dessous)* et entrez la valeur *indiquée « - 40 »* dans la case *Composante fy / fY*.

 $\rightarrow$  Cliquez sur les pans de la couverture où vous souhaitez appliquer la force.

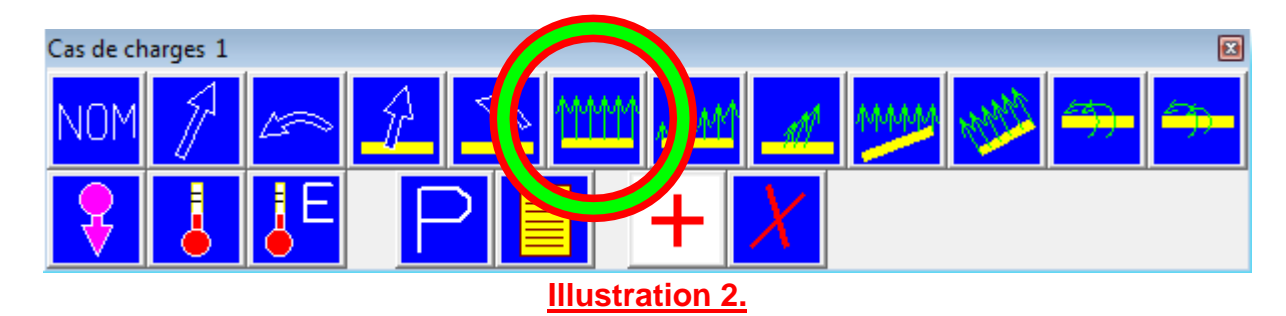

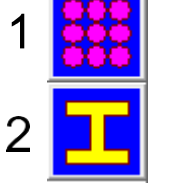

#### **Faire une analyse des déformations**

Maintenant que vous avez appliqué la force à votre structure, vous pouvez lancer une analyse des déformations de la structure :

- cliquez sur le menu *Calculer → Analyse statique.*

Enregistrez votre travail pour pouvoir lancer l'analyse.

Une fois que le calcul a été fait par l'ordinateur :

- cliquez sur le menu *Résultats*.

Le logiciel vous affiche alors le résultat de la déformation.

Pour connaître le déplacement maximal de la structure :

- cliquez sur le menu *Résultats → Déplacement maximal*
- *-* lisez le résultat affiché en bas de la fenêtre. *(voir illustration ci-dessous)*

Déplacement maximal =  $8.494E-02$  dm sur la poutre 2

**E+00** Pas de décalage de la virgule. **E+XX** Décaler la virgule de X cran(s) vers la droite. **E-XX** Décaler la virgule de X cran(s) vers la gauche.

### **Exemple:**

 $2.65E+00$  cm = 2,65 cm  $2.65E-03$  cm = 0,00265 cm  $2.65E+03$  cm = 2.650 cm

#### **Ajouter des poutres et des nœuds**

Maintenant que vous avez analysé les déformations et que vous souhaitez améliorer les résultats, vous allez devoir modifier votre structure.

Pour ce faire, vous allez devoir ajouter des *poutres*, donc des *nœuds*.

Pour modifier une structure, il y a 2 solutions :

1- Ajouter des nœuds au milieu de poutres existantes ;

2- Ajouter des nœuds à une certaine distance sur les poutres existantes.

1- Pour ajouter un nœud au milieu d'une poutre existante, cliquez sur le bouton *Discrétiser une poutre* (entouré en *vert*) ;

→ Entrez alors **2** dans la fenêtre qui vient de s'ouvrir (cela a pour effet de diviser en 2 la poutre) ;

 $\rightarrow$  Cliquez sur la (ou les) poutre(s) que vous souhaitez « diviser ».

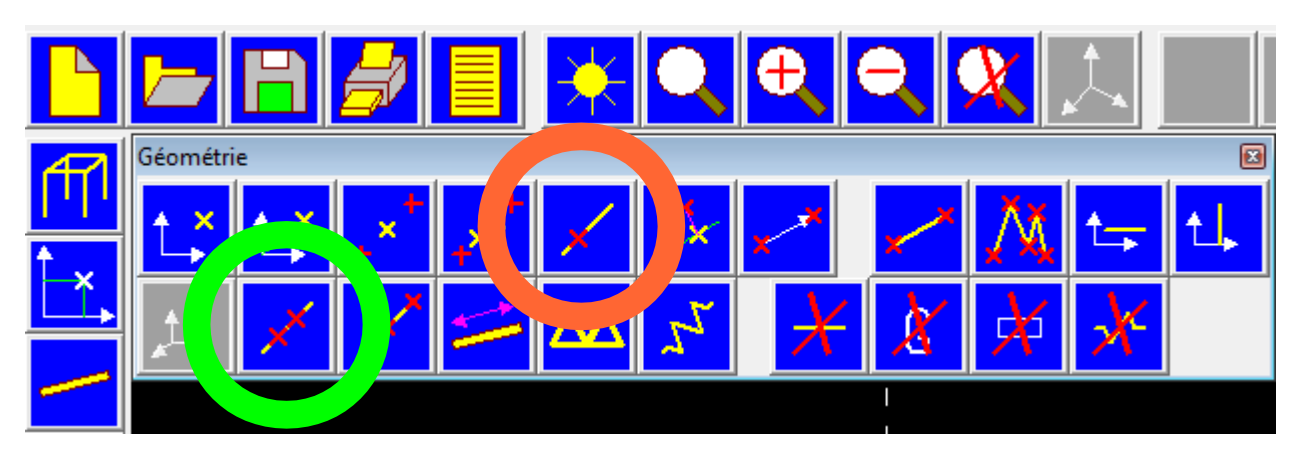

2- Pour ajouter un nœud sur une poutre, à une certaine distance d'une extrémité, cliquez sur le bouton *Nœud sur une poutre* (entouré en *orange*).

- $\rightarrow$  Choisissez alors la poutre sur laquelle vous voulez fixer le nœud ;
- $\rightarrow$  Cliquez sur l'extrémité de référence de la poutre :
- $\rightarrow$  Entrez la distance à laquelle vous voulez fixer le nœud en question.

## **NB : lorsque vous modifiez les pans de la couverture, il faut absolument repasser par l'étape**

**«** *Appliquer une charge » (en page 2)***.**

#### **A savoir :**

 $\rightarrow$  appliquer une charge sur la couverture de 40 Newtons vers le bas (Y).

 $\rightarrow$  sélectionnez les pans de la couverture sur lesquels appliquer la charge

 $\rightarrow$  Vous pouvez alors relancer l'analyse et vérifier si vos « améliorations » sont efficaces.